### **CInceHub** support

### Resource pools: Resources section

Last Modified on Oct 12, 2022

[Resource](http://help.oncehub.com/help/introduction-to-resource-pools) pools allow you to dynamically distribute bookings among a group of Team members in the same department, location, or with any other shared characteristic.

The **Resources** section of the Resource pool is where you determine which Team member's [Booking](http://help.oncehub.com/help/introduction-to-booking-pages) pages are included in the pool. These are the Team members that will receive bookings. How bookings are assigned across these Team members is determined by the Resource pool's [distribution](http://help.oncehub.com/help/video-introduction-to-resource-pools) method.

| Resource pool: Product Team |                                                        |                    |                   | Resource pool:                    | <b>Product Team</b>              |               |
|-----------------------------|--------------------------------------------------------|--------------------|-------------------|-----------------------------------|----------------------------------|---------------|
| Overview                    | Resources<br>Average bookings per Booking page: 10   ? |                    |                   |                                   |                                  |               |
| Resources                   | Add Booking pages                                      |                    |                   |                                   | Automatic correction             | $\circ$<br>ON |
|                             | <b>Booking page</b>                                    | <b>Date joined</b> | Participating (i) | <b>Bookings</b><br>received $(i)$ | <b>Bookings</b><br>removed $(i)$ |               |
|                             | <b>Harry Bright</b>                                    | Jun 13, 2019       | Yes               | 10 <sup>10</sup>                  | $\mathbf{0}$                     | Remove        |
|                             | <b>Iohn Smith</b>                                      | Jun 13, 2019       | Yes               | 12                                | 3                                | Remove        |
|                             | Laura Jones                                            | Jun 13, 2019       | Yes               | 9                                 | $\mathbf 0$                      | Remove        |

Figure 1: Resource pool Resources section

In this article, you'll learn about using the Resources section.

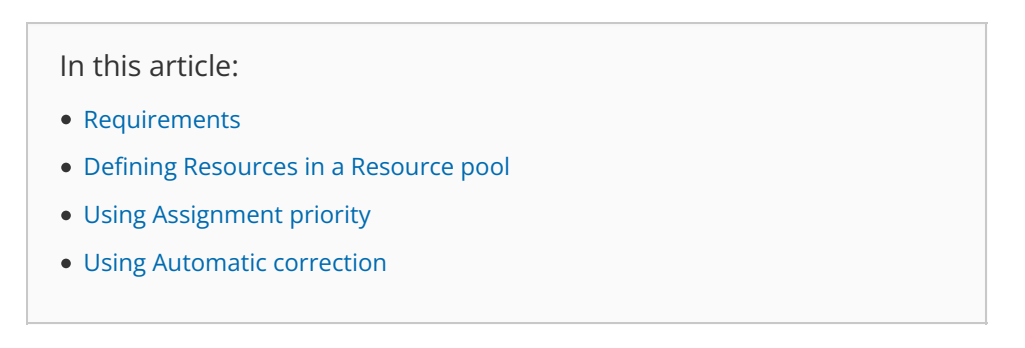

### Requirements

To define the **Resources** section in a Resource pool, you must be a OnceHub [Administrator](http://help.oncehub.com/help/user-type-member-vs-admin).

### Defining Resources in a Resource pool

- 1. Go to **Booking pages** in the bar on the left.
- 2. Select **Resource pools** on the left (Figure 1).

## $\mathcal{\tilde{S}}$ nceHub support

| <b>C</b> nceHub<br>普 Meetings ⊘<br>Formerly ScheduleOnce                 | $\odot$ Live chats $\bullet$ |                               |         | $\alpha^{\rm O}_{\rm O}$<br>⊙ | ශ<br>$\Omega_{\rm e}$ |
|--------------------------------------------------------------------------|------------------------------|-------------------------------|---------|-------------------------------|-----------------------|
| [← Exit setup                                                            | ource pools                  |                               |         | $\odot$<br>$\boxed{?}$        |                       |
| 白<br>Overview                                                            |                              |                               |         | Add a Resource pool           |                       |
| $\overline{\Box_{1}}$<br>Share & Publish<br>र् <sup>3</sup> Integrations |                              | <b>Included Booking pages</b> |         |                               |                       |
| <b>B</b> Reports                                                         | k-Effective Sept 16 2020     | Ø<br>$\overline{9}$           | ි Edit  | <b>m</b> Delete               |                       |
| $\vee$ Tools                                                             |                              | <b>同 2</b>                    | ි Edit  | <b>fil</b> Delete             |                       |
| Eø<br>Booking forms editor<br>$\frac{8}{90}$ Resource pools              | ity Setup                    | Ø<br>$\overline{4}$           | ි Edit  | <b>m</b> Delete               |                       |
| Notification templates editor                                            | <b>nstall</b>                | 凮<br>$\overline{4}$           | 83 Edit | <b>m</b> Delete               |                       |
| Theme designer                                                           | <b>lortOH</b>                | 圆 6                           | ි Edit  | <b>m</b> Delete               |                       |
| 文 Localization editor                                                    | ortOH (Salesforce)           | <b>同 2</b>                    | ි3 Edit | <b>m</b> Delete               |                       |
| ⊠<br>Email from your domain                                              | <b>Any Docources</b>         | ത ച                           |         | An Edit - El Doloto           |                       |

Figure 1: Resource pools

- 3. Select the Resource pool that you'd like to add [Booking](http://help.oncehub.com/help/introduction-to-booking-pages) pages to.
- 4. Go to the **Resources** section.
- 5. Using the **Add Booking pages** drop-down menu, select the Booking pages you would like to be part of this Resource pool. You can add as many Booking pages as you like. All types of Booking pages can be added to the pool, regardless of any existing [associations](http://help.oncehub.com/help/adding-event-types-to-booking-pages) between Booking pages and Event types .
- To start distributing bookings to your pool members, you need to add the [Resource](http://help.oncehub.com/help/adding-resource-pools-to-master-pages) pool to a [Master](http://help.oncehub.com/help/introduction-to-master-pages) page 6. using team or panel [pages](http://help.oncehub.com/help/team-or-panel-page).

### Using Assignment priority

If you're using Pooled [availability](http://help.oncehub.com/help/resource-pool-distribution-method---pooled-availability-with-priority) with priority as your distribution method, you can set a priority for each Booking page after you've added them. Bookings will be assigned to the Booking page with the highest priority available at the selected time. Learn more about Pooled [availability](http://help.oncehub.com/help/resource-pool-distribution-method---pooled-availability-with-priority) with priority

| <b>Booking page</b> | Assignment priority (i) | <b>Date joined</b> | Participating $(i)$ | <b>Bookings</b><br>received $(i)$ | <b>Bookings</b><br>removed $(i)$ |        |
|---------------------|-------------------------|--------------------|---------------------|-----------------------------------|----------------------------------|--------|
| Harry Bright        | Medium - 5              | Jun 13, 2019       | Yes                 |                                   |                                  | Remove |
| John Smith          | <b>High - 10</b>        | Jun 13, 2019       | Yes                 |                                   |                                  | Remove |
| Laura Jones         | $Low - 3$               | lun 13, 2019       | Yes                 | 0                                 |                                  | Remove |

Figure 2: Set the Assignment priority for each Booking page

### Using Automatic correction

If you're using [Round](http://help.oncehub.com/help/resource-pool-distribution-method---round-robin) robin as your distribution method, you can decide whether you would like removed [bookings](http://help.oncehub.com/help/scheduleonce-resource-pool-statistics-bookings-removed) to be compensated for. By default, [Automatic](http://help.oncehub.com/help/resource-pools-autocorrecting-distribution-algorithm) correction is toggled **ON** to make sure that any Team member who falls behind due to cancellations is automatically moved to the front of the line until they have caught up. If for any reason you want to turn this off, you can at any time. Learn more about [Automatic](http://help.oncehub.com/help/resource-pools-autocorrecting-distribution-algorithm) correction

# **CInceHub** support

| Overview  |   | <b>Resources</b>    |             |                     |                                   | Average bookings per Booking page: 0 |                   |  |  |
|-----------|---|---------------------|-------------|---------------------|-----------------------------------|--------------------------------------|-------------------|--|--|
| Resources | ⋋ | Add Booking pages   | ▼           |                     |                                   | Automatic correction                 | $\cdot$ (i)<br>ON |  |  |
|           |   | <b>Booking page</b> | Date joined | Participating $(i)$ | <b>Bookings</b><br>received $(i)$ | <b>Bookings</b><br>removed $(i)$     |                   |  |  |
|           |   | Mandy Jones         | Aug 2, 2018 | Yes                 | $\circ$                           | $\mathbf 0$                          | Remove            |  |  |
|           |   | Marie Mabel         | Aug 2, 2018 | Yes                 | $\mathbf 0$                       | $\overline{0}$                       | Remove            |  |  |
|           |   | Sandra Fish         | Aug 2, 2018 | Yes                 | $\mathbf 0$                       | $\mathbf 0$                          | Remove            |  |  |
|           |   |                     |             |                     |                                   |                                      |                   |  |  |

Figure 3: Automatic correction